## **BAB III**

## **METODE PENELITIAN**

### **3.1 Instrumen Penelitian**

Metode penelitian yang digunakan pada penelitian ini adalah metode observasi, dimana proses pengambilan data pada penelitian ini dilakukan dengan cara melakukan proses *drive test* kemudian membuat simulasi perencanaan optimasi jaringan 4G LTE menggunakan model propagasi Cost 231 Hata pada frekuensi 1800 MHz dengan *bandwidth* 10 MHz pada *software* Atoll.

## **3.2 Perangkat Yang Digunakan**

Pada penelitian ini, digunakan beberapa perangkat untuk proses penelitian optimasi jaringan 4G LTE untuk meningkatkan area jangkauan di Kecamatan Salem, diantaranya sebagai berikut:

#### **3.2.1 Spesifikasi Komputer**

Spesifikasi komputer atau laptop yang digunakan pada penelitian ini dapat dilihat pada table berikut:

| Nama Laptop    | Asus VivoBook Max X441B                                    |
|----------------|------------------------------------------------------------|
| Processor      | AMD A9-9420 RADEON R5, 5 COMPUTE CORE $2C+3G$ (2 CPUs),    |
|                | $\sim 3.0$ GHz                                             |
| <b>RAM</b>     | 4.00 GB DDR4                                               |
| Penyimpanan    | 1024 GB HDD                                                |
| OS             | Windows 10 home single language 64-bit (10.0, Build 19042) |
| Resolusi Layar | 1366 x 768 (32 bit) (60Hz)                                 |
| Tipe Grafis    | AMD Radeon <sup>™</sup> R5 Graphics                        |

Tabel 3. 1 Spesifikasi Laptop

#### *3.3 Software* **Yang Digunakan**

Pada penelitian ini ada beberapa *software* utama yang digunakan untuk mendukung proses penelitain, baik pada laptop atau pun smarthphone. Berikut merupakan penjelasan dari *software* yang digunakan:

## **3.3.1 Atoll**

Atoll merupakan *software* untuk *radio network planning* dan optimasi yang menyediakan beberapa fitur yang komperhensif dan terpadu sehingga memungkinkan *user* untuk membuat suatu proyek perencanaan *microwave* ataupun perencanaan radio dalam satu aplikasi [12].

#### **3.3.2 G – Net Track Pro**

G – Net Track Pro merupakan *software* yang terdapat pada *handphone* berbasis android yang digunakan untuk melakukan *drive test. G-Net Track Lite* dapat digunakan untuk mengukur performasi jaringan *indoor* ataupun *outdoor*. Aplikasi ini mendukung teknologi *Long Term Evolution* (LTE), *Universal Mobile Telecommunication System* (UMTS), GSM, CDMA, dan *Evolution Data Optimized* (EVDO). Aplikasi ini menghasilkan *logfile* hasil *drive test* yang dapat di-*export* ke aplikasi *Google Earth* [12].

## **3.3.3 Google Earth**

Google Earth merupakan memiliki kemampuan untuk memperlihatkan bangunan dan struktur (seperti jembatan) 3D, yang meliputi buatan pengguna yang menggunakan *Sketch Up*, sebuah permodelan 3D. Google Earth versi lama (sebelum versi 4), bangunan 3D terbatas pada beberapa kota, dan memiliki permunculan yang buruk tanpa tekstur apapun [12].

#### **3.4 Deskripsi Wilayah**

Kecamatan Salem adalah salah satu bagian dari wilayah Kabupaten Brebes, Provinsi Jawa Tengah, terletak di bagian Selatan sangat barat dari wilayah Kabupaten Brebes. Batas-batas wilayah Kecamatan Salem meliputi Kecamatan Banjarharjo di sebelah Utara, Kecamatan Bantarkawung di sebelah Timur, Kabupaten Cilacap di sebelah Selatan, serta Kabupaten Kuningan (Provinsi Jawa Barat) di sebelah Barat. Lapang Wilayah Kecamatan Salem berlandaskan Peraturan pemerintah Nomor 22 Tahun 2007 semakin kurang 15.402 Ha terbagi menjadi 21 Desa, Kondisi wilayah Kecamatan Salem terdiri dari tanah sawah 2.642 Ha (17%), tanah Kering 4.286 Ha (28%), hutan Negara 8.474 Ha (55 %) [18].

Kecamatan Salem adalah daerah pegunungan (400-900 mdpl), dimana Salem sendiri berada di lembah yang dikelilingi hutan dan deretan pegunungan di sekitarnya, berhawa sejuk (16-22°C) dan memiliki panorama yang indah. *Landscape* Kecamatan Salem mirip mangkuk bakso. di kiri kanan adalah daerah pegunungan - pebukitan yang cukup tinggi sementara di tengah-tengahnya adalah wilayah Kecamatan Salem. Dengan kondisi daerah tersebut wilayahnya adalah daerah yang sedang cukup terisolir [18]. Berikut merupakan gambar peta indeks wilayah Kecamatan Salem:

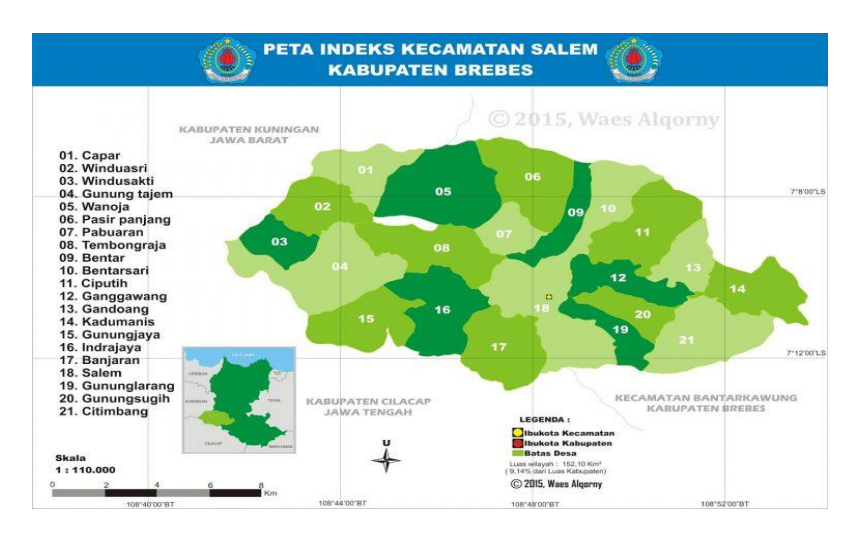

Gambar 3. 1 Peta Indeks Kecamatan Salem [18]

Kecamatan Salem merupakan Kecamatan yang mempunyai wilayah yang sangat luas namun kepadatan penduduknya masih rendah. Sebagian besar lahannya digunakan untuk bertani dan berkebun Berdasarkan data dari Badan Pusat Statistik (BPS) Kabupaten Brebes dalam buku Kecamatan Salem Dalam Angka, jumlah penduduk Kecamatan Salem pada akhir tahun 2021 adalah 64.036 jiwa. Jika dilihat dari tingkat kepadatannya, dimana luas daerah ikut diperhitungkan, Desa Bentar menempati urutan pertama sebagai Desa yang paling padat penduduknya di Kecamatan Salem, dimana kepadatan penduduknya 1.102 penduduk/km yang berarti bahwa tiap 1 km² ditempati 1.102 penduduk. Sedangkan Desa dengan kepadatan penduduk terendah ditempati oleh Desa Winduasri, dimana kepadatan penduduknya hanya 64 penduduk/km yang berarti bahwa tiap 1 km hanya ditempati 64 penduduk [19].

Banyaknya penduduk usia produktif yang bekerja dengan rentang usia 15 - 64 tahun ditahun 2021 yaitu 23.502 jiwa. Sedangkan banyaknya penduduk Kecamatan Salem yang memungkinkan menggunakan *smarthphone* dengan rentang usia 10 - 49 tahun yaitu sebanyak 38.174 jiwa. Pengguna *smarthphone*  paling banyak berada pada rentang usia 20 - 29 tahun yaitu 10.448 jiwa [19]. Data penduduk Kecamatan Salem dapat digambarkan pada tabel berikut:

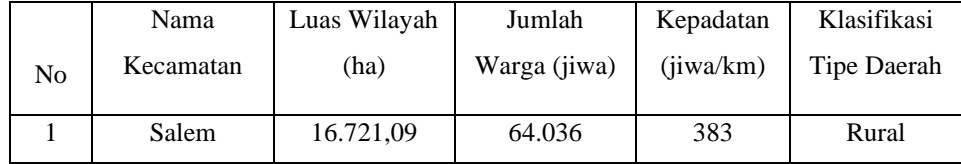

Tabel 3. 2 Data Penduduk Kecamatan Salem [19]

#### **3.5 Diagram Proses Penelitian**

Proses penelitian pada skripsi ini digambarkan secara umum melalui blok diagram. Berikut merupakan blok diagram pada penelitian ini:

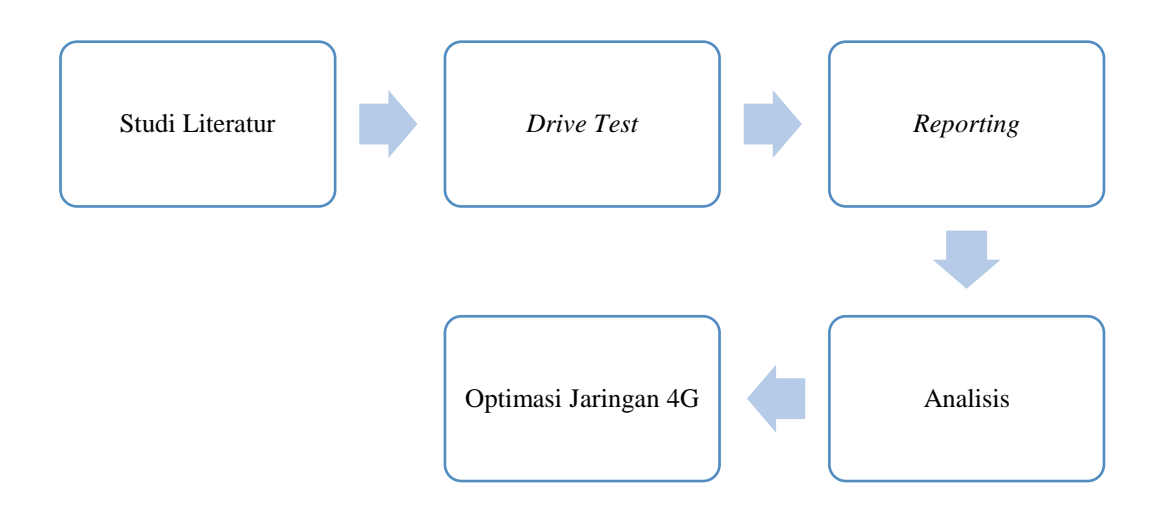

Gambar 3. 2 Blok Diagram Proses Penelitian Secara Umum

#### 1. Studi Literatur

Proses yang dilakukan pada bagian ini adalah mengumpulkan teori-teori yang menjadi dasar dalam penelitian ini, mencari jurnal atau penelitian terdahulu yang berkaitan dengan penelitian ini. Selain itu, mengumpulkan informasi tentang lokasi penelitian yang berkaitan dengan penelitian ini. Seperti: letak geografis, bentuk daerah, kepadatan penduduk, lokasi *site existing* dan kategori daerah.

# 2. *Drive Test*

Proses ini merupakan proses pengumpulan data yang diperlukan dalam penelitian. Proses yang dilakukan pada penelitian ini yaitu mempersiapkan *hardware* dan *software* yang digunakan dalam proses *drive test*, menentukan rute *drive test* dan melakukan proses *drive test* untuk mengumpulkan data parameter utama yang akan diteliti pada penelitian ini. Parameter tersebut yaitu: RSRP, RSRQ, RSSI, SINR dan *throughput*. Proses *drive test* pada penelitian ini secara spesifik dilakukan hanya pada jaringan 4G LTE.

#### 3. *Reporting*

Pada bagian ini, proses yang dilakukan yaitu mengekspor data hasil *drive test* pada aplikasi Google Earth. Alasan diperlukan ekspor adalah karena data hasil *drive* 

*test* berbentuk *logfile* dengan jenis *file* KML sehingga dibutuhkan aplikasi Google Earth agar dapat membuka *file* tersebut. Pada aplikasi Google Earth akan terlihat hasil *drive test* yang telah dilakukan dan akan mudah dianalisis.

#### 4. Analisis

Proses yang dilakukan pada bagian ini yaitu menganalisis parameter jaringan 4G LTE yang dihasilkan pada proses *drive test*. Proses analisis ini dilakukan dengan cara mengamati hasil *drive test* yang sebelumnya telah diekspor pada aplikasi Google Earth, kemudian melakukan analisis melalui simulasi pada aplikasi Atoll dengan cara melakukan *plotting site existing* yang ada di Kecamatan Salem, kemudian menganalisis hasil prediksi area jangkauan jaringan 4G LTE berdasarkan parameter yang akan dianalisis pada penelitian ini sebelum dilakukannya proses optimasi.

#### 5. Optimasi Jaringan 4G

Setelah dilakukan proses analisis pada hasil *drive test* dan simulasi Atoll, maka proses selanjutnya yaitu optimasi jaringan 4G. Proses optimasi jaringan pada penelitian ini dilakukan melalui simulasi dengan menggunakan *software* Atoll. Hal yang menjadi fokus utama dalam proses optimasi jaringan 4G LTE pada penelitian ini yaitu pemilihan model propagasi. Model propagasi yang akan digunakan pada penelitian ini yaitu Cost 231 Hata, model propagasi ini dirasa cocok untuk wilayah penelitian rural dan frekuensi yang digunakan yaitu 1800 MHz. Tujuan utama dilakukannya proses optimasi jaringan 4G pada penelitian ini yaitu untuk meningkatkan daerah jangkauan (*coverage area*) karena belum meratanya jaringan 4G LTE di lokasi penelitian dan masih banyaknya area-area *blank spot* di lokasi penelitian. Proses optimasi jaringan 4G LTE dikatakan berhasil jika parameter utama yang dianalisis sebelumnya mengalami peningkatan pada area jangkauan yang menjadi fokus penelitian setelah dilakukannya proses optimasi.

## **3.6 Data** *Site* **Kecamatan Salem**

Kecamatan Salem mempunyai 15 *Site existing* yang tersebar. Jumlah tersebut masih sedikit mengingat Kecamatan Salem yang memiliki luas wilayah 16.721,09 ha. Kecamatan Salem merupakan daerah pegunungan, sehingga *site-site* yang dibangun cukup tinggi dengan rata-rata tingginya mencapai 64,13 m. Berikut merupakan tabel data *site* yang ada di Kecamatan Salem:

| No.            | <b>Nama Site</b>     | <b>Alamat</b>    | Th berdiri /       | <b>Tinggi</b> | Latitude      | Longitude   |
|----------------|----------------------|------------------|--------------------|---------------|---------------|-------------|
|                |                      |                  | <b>Type</b>        | (m)           |               |             |
| $\mathbf{1}$   | Salem                | Salem, Kec.      | 05/Rectangular     | 72            | $-7.17130556$ | 108.8016389 |
|                |                      | Salem            | $(4 \text{ kaki})$ |               |               |             |
| 2              | Pasir Panjang        | Pabuaran, Kec.   | 12/Rectangular     | 70            | -7.139416667  | 108.7953056 |
|                |                      | Salem            | (4 kaki)           |               |               |             |
| $\overline{3}$ | Indrajaya            | Indrajaya, Kec.  | 00/Rectangular     | 72            | $-7.17304$    | 108.77668   |
|                |                      | Salem            | (4 kaki)           |               |               |             |
| $\overline{4}$ | Kadumanis            | Citimbang, Kec.  | 00/Rectangular     | 72            | $-7.18680$    | 108.85778   |
|                |                      | Salem            | (4 kaki)           |               |               |             |
| 5              | Salem                | Banjaran, Kec.   | 00/Rectangular     | 70            | $-7.17341$    | 108.80061   |
|                |                      | Salem            | (4 kaki)           |               |               |             |
| 6              | <b>Gunung Larang</b> | Gunung Larang,   | 13/Rectangular     | 71            | $-7.198778$   | 108.830333  |
|                |                      | Kec. Salem       | (4 kaki)           |               |               |             |
| $\tau$         | Nodal Salem          | Pabuaran, Kec.   | 07/Rectangular     | 72            | $-7.14975$    | 108.7989167 |
|                |                      | Salem            | $(4 \text{ kaki})$ |               |               |             |
| 8              | Salem                | Banjaran, Kec.   | 00/Rectangular     | 72            | $-7.20897$    | 108.79058   |
|                |                      | Salem            | (4 kaki)           |               |               |             |
| 9              | <b>SALEM 2</b>       | Bentar, Kec.     | 14/Rectangular     | 72            | $-7.149810$   | 108.809230  |
|                |                      | Salem            | (4 kaki)           |               |               |             |
| 10             | <b>SALEM</b>         | Banjaran, Kec.   | 18/Rectangular     | 52            | $-7.18476$    | 108.8016    |
|                | <b>MAJENANG</b>      | Salem            | (4 kaki)           |               |               |             |
| 11             | Pabuaran Salem       | Pabuaran, Kec.   | 18/Rectangular     | 52            | $-7.13994$    | 108.795416  |
|                |                      | Salem            | (4 kaki)           |               |               |             |
| 12             | <b>BENTAR</b>        | Bentarsari, Kec. | 11/Rectangular     | 72            | $-7.14681$    | 108.822417  |
|                | <b>SALEM</b>         | Salem            | (4 kaki)           |               |               |             |
| 13             | <b>SALEM</b>         | Salem, Kec.      | 08/Rectangular     | 51            | $-7.17103$    | 108.800306  |
|                | <b>BREBES</b>        | Salem            | (4 kaki)           |               |               |             |
| 14             | <b>BANJARAN</b>      | Banjaran, Kec.   | 21/Rectangular     | 52            | -7.1926389    | 108.7976945 |
|                | <b>SALEM</b>         | Salem            | (4 kaki)           |               |               |             |
| 15             | <b>KORAMIL</b>       | Banjaran, Kec.   | 21/Rectangular     | 40            | $-7.188080$   | 108.800120  |
|                | _SALEM_BRS           | Salem            | (4 kaki)           |               |               |             |

Tabel 3. 3 Data *Site Existing* Kecamatan Salem [20]

# **3.7 Pengambilan Data**

Proses pengambilan data pada penelitian ini dapat digambarkan pada blok diagram berikut ini:

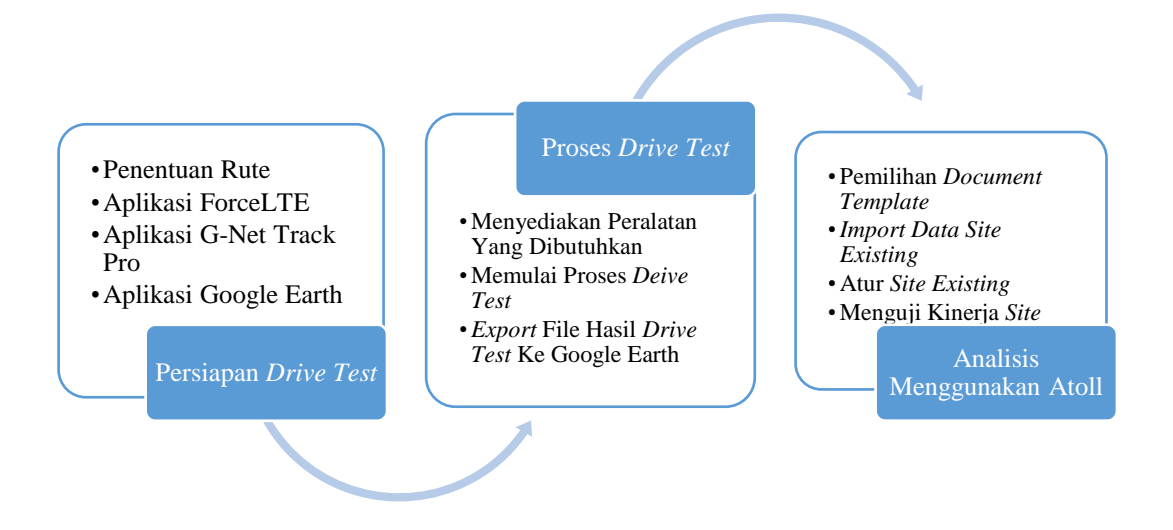

Gambar 3. 3 Blok Diagram Proses Pengambilan Data

#### **3.7.1 Persiapan** *Drive Test*

Sebelum melakukan proses *drive test*, dilakukan persiapan dan pengenalan *software* yang digunakan ketika proses *drive test* terlebih dahulu. Adapun persiapannya yaitu sebagai berikut:

1. Penentuan Rute *Drive Test*

Kecamatan Salem merupakan Kecamatan yang memiliki wilayah yang sangat luas dan rute jalan yang bermacam-macam. Karenanya pemilihan rute sangat dibutuhkan, sehingga pada penelitian ini proses *drive test* dilakukan pada jalan yang umum dilewati oleh kendaraan. Hal tersebut memungkinkan adanya beberapa Desa yang tidak dilewati ketika proses *drive test* dilaksanakan. Mayoritas Desa yang tidak dilewati Ketika proses *drive test* merupakan Desa-Desa pelosok yang jauh dari jalanan umum dan mempunyai tingkat kepadatan penduduk yang rendah. Rute *drive test* dimulai dari wilayah selatan Kecamatan Salem yang berbatasan langsung dengan Kabupaten Cilacap. Urutan Desa yang dilewati saat proses *drive test* yaitu: Desa Banjaran, Desa Salem, Desa Indrajaya, Desa Tembongraja, Desa Windusakti, Desa Wanoja, Desa Pasir Panjang, Desa Pabuaran, Desa Bentar, Desa Bentarsari dan berakhir kembali di Desa Salem. Terdapat 10 Desa yang dilewati proses *drive test* dari total 21 Desa yang ada di Kecamatan Salem. Hasil *drive test* dari 10 Desa tersebut cukup mewakili sebagai sampel yang diperlukan pada penelitian ini. Dapat dikatakan proses *drive test* pada penelitian ini menggunakan teknik partisi (Gambar 3.4). Teknik partisi merupakan proses penetapan rute berdasarkan karakteristik akses jalan yang berkelanjutan, yakni kemungkinan menelusuri jalan tersebut tanpa menemui kebuntuan di penghujungnya. Selain itu, sifat jalan juga harus dapat dilalui oleh kendaraan selama proses *drive test* dilakukan. Sehingga langkah awal sebelum pelaksanaan *drive test* adalah mendefinisikan jalan-jalan yang menjadi populasi pada area penelitian atau disebut juga dengan partisi [21].

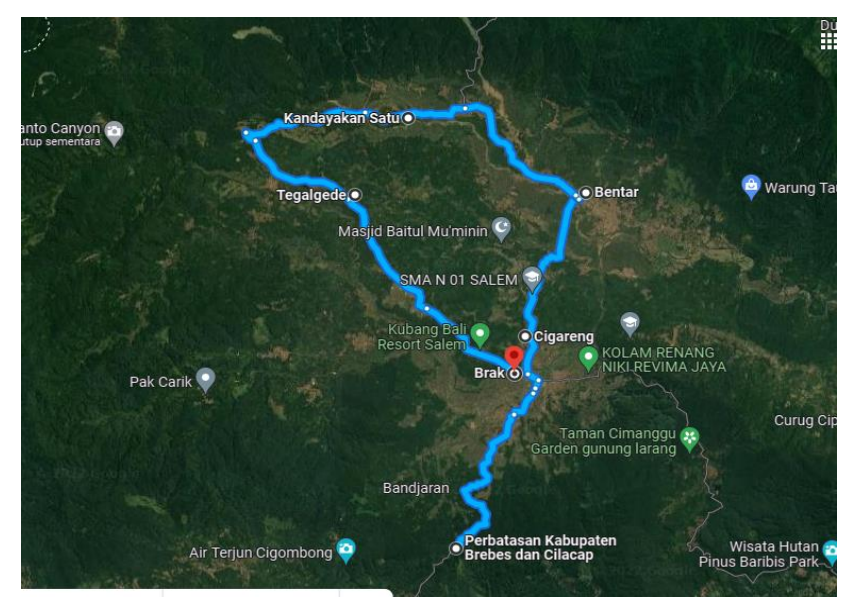

Gambar 3. 4 Rute *Drive Test* Kecamatan Salem

2. Aplikasi ForceLTE

Aplikasi ForceLTE merupakan aplikasi pada *smartphone* android yang berfungsi untuk mengunci jaringan 4G LTE agar tidak beralih secara otomatis ke jaringan 3G atau pun 2G. Aplikasi tersebut sangat dibutuhkan pada penelitian ini karena pada penelitian ini jaringan yang akan dianalisis ketika proses *drive test* yaitu jaringan 4G LTE, sehingga perlu dilakukan penguncian jaringan 4G LTE sebelum proses *drive test* dilakukan agar hasil *drive test* bersifat spesifik yaitu hanya jaringan 4G LTE. Sebenarnya terdapat cara untuk mengunci jaringan 4G pada *smarthphone* tanpa menggunakan aplikasi tambahan, namun pada penelitian ini *smarthphone* yang digunakan yaitu *smarthphone* Samsung galaxy A23. Pada

*smarthphone* Samsung proses mengunci jaringan 4G LTE sangat rumit sehingga diperlukan aplikasi tambahan untuk melakukannya. Berikut gambar tampilan utama aplikasi ForceLTE.

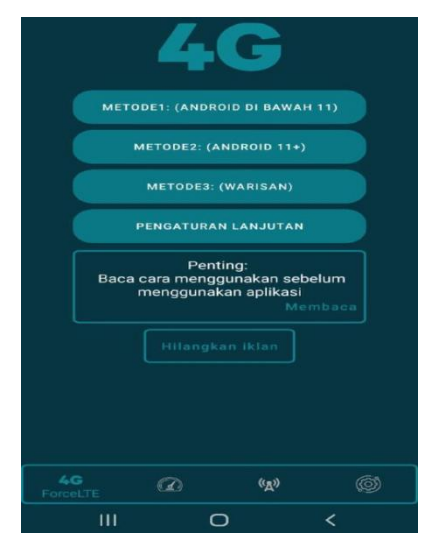

Gambar 3. 5 Tampilan Utama Aplikasi ForceLTE

3. Aplikasi G Net Track Pro

Proses *drive test* pada penelitian ini menggunakan *software* G Net Track Pro, lebih tepatnya G Net Track Pro v27.3 (versi) yang ada pada *smartphone* khususnya android. G Net Track Pro dapat di*download* di *Play Store*. Aplikasi ini merupakan aplikasi berbayar, untuk men*download*nya dikenakan biaya sebesar 179rb. Adapun versi gratis dari aplikasi ini yaitu G Net Track Lite, namun fitur dan parameter yang ada pada versi Lite kurang lengkap untuk penelitian ini.

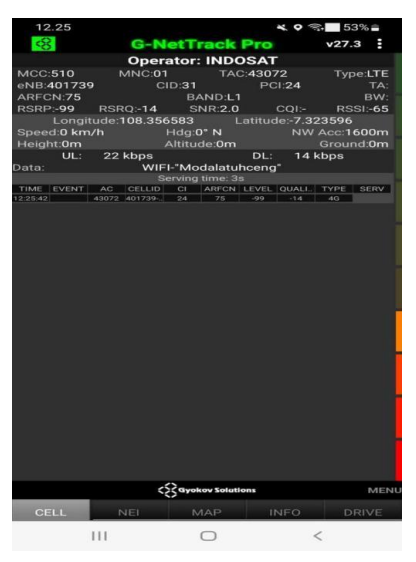

Gambar 3. 6 Tampilan Pada Aplikasi G Net Track Pro

Pada aplikasi G Net Track Pro terdapat 5 menu utama, yaitu menu CELL, NEI, MAP, INFO dan DRIVE. Pada menu CELL terdapat keterangan operator yang terletak pada bagian paling atas tepat dibawah tulisan G-Net Track Pro (terlihat pada gambar 3.6) itu menunjukkan jenis *provider* yang digunakan. Pada menu SEL juga terdapat beberapa keterangan diantaranya MCC yaitu kode negara, MNC yaitu model jaringan, TAC, *Type* yaitu tipe jaringan yang digunakan, eNB yaitu keterangan BTS jaringan yang digunakan, CID (*cell id*) yaitu *id* dari data sel, PCI menunjukkan *sectoral* atau antena pada BTS, F (frekuensi) yaitu frekuensi yang digunakan, B (*band*) keterangan *band* yang digunakan, dan TA. Kemudian ada keterangan parameter RSRP, RSRQ, SNR, CQI yaitu indikator kualitas saluran jaringan 4G dan RSSI. Terdapat keterangan *longitude* dan *latitude* yang menunjukkan lokasi terkini ketika *drive test* dilakukan. Selain itu, ada keterangan *throughput* yang ditunjukkan oleh DL yaitu *throughput* ketika *downlink* dan UL yaitu *throughput* ketika *uplink*. Terdapat tabel juga yang menunjukkan beberapa keterangan ketika proses *drive test* berlangsung. Tabel ini akan terus menampilkan data-data seiring berjalannya proses *drive test*. Semakin jauh rute *drive test*, maka semakin banyak baris yang ditampilkan pada tabel. Berikut gambar tampilan pada menu CELL.

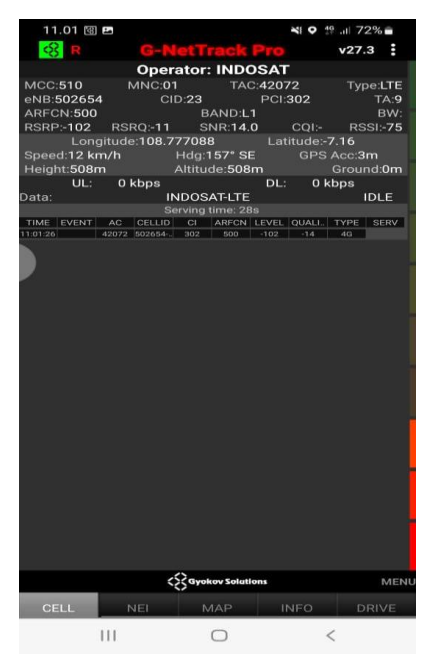

Gambar 3. 7 Tampilan Pada Menu *CELL*

Pada menu NEI terdapat grafik dengan indikator warna yang menampilkan informasi tentang pengukuran sel tetangga. Ada dua tabel yang terdiri dari *Serving Table Cell* yang menampilkan informasi tentang bagian dan tingkat *id cell* (terlihat pada Gambar 3.8). Kemudian ada *Neighbour Table Cell* yang menampilkan informasi tentang tingkat sel tetangga [22]. Terdapat indikator warna pada kedua tabel tersebut.

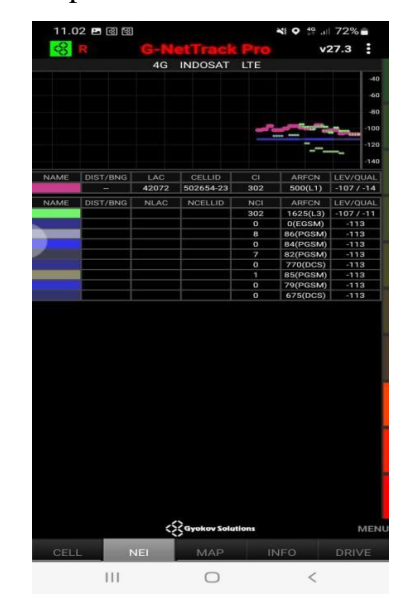

Gambar 3. 8 Tampilan Pada menu NEI

Pada menu MAP terdapat keterangan jaringan yang digunakan dan beberapa parameter utama seperti pada menu CELL. Bagian utama dari menu MAP ini adalah peta lokasi atau GPS yang menunjukkan tempat dimana proses *drive test* dilakukan (terlihat pada Gambar 3.9). Titik lokasi akan terus berubah seiring berjalannya proses *drive test* sesuai dengan rute yang dipilih. Selain itu, warna pada titik lokasi ketika *drive test* akan terus berubah sesuai dengan kuat sinyal pada titik lokasi tersebut. Oleh karena itu, terdapat indikator warna pada menu MAP sesuai dengan nilai parameter rx *level* (RSRP). Keterangan parameter dapat diubah sesuai dengan apa yang ingin ditampilkan dengan cara menekan ikon segi tiga kecil yang ada di sebelah kanan parameter LEVEL. Indikator warna dan nilai parameter akan berubah sesuai dengan parameter yang ingin ditampilkan. Kemudian ada tombol EXP (*export*) yang berfungsi untuk mengekspor hasil *drive test* dengan format *file* .KML. Tombol SCR (*screenshot*) yang berfungsi untuk menyimpan tampilan hasil *drive test*

pada peta dalam bentuk gambar. Tombol CLR *(clear)* yang berfungsi untuk membersihkan tampilan hasil *drive test*.

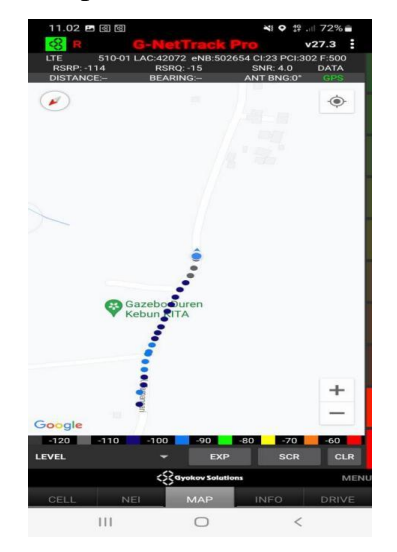

Gambar 3. 9 Tampilan Pada Menu MAP

Pada menu INFO terdapat tampilan beberapa grafik dari beberapa parameter yang menunjukkan nilai dari parameter tersebut (terlihat pada Gambar 3.10). Grafik parameter yang ditampilkan diantaranya RSRP/RSCP/RXLEV, RSRQ/ECNO/RXQUAL, SNR, *BITRATES* DL UL (*throughput downlink* dan *uplink*) TECH yaitu menunjukkan tipe jaringan yang digunakan, *SPEED* yaitu kecepatan kendaraan yang digunakan ketika proses *drive test, ALTITUDE* dan *TIMING ADVANCE* yaitu keterangan waktu ketika proses *drive test*. Indikator warna pada grafik berbeda sesuai dengan parameter yang ditunjukkan. Grafik ini akan terus berubah secara *real tim*e ketika proses *drive test* dilakukan.

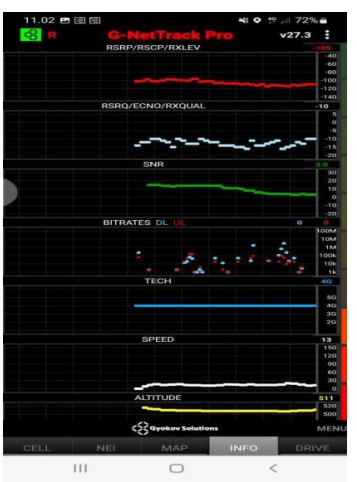

Gambar 3. 10 Tampilan Pada Menu INFO

Pada menu *DRIVE* menunjukkan bagian-bagian yang mewakili seluruh informasi dan keterangan nilai parameter utama dengan format yang nyaman dan ukuran *font* cukup besar agar memperjelas informasi. Dapat dikatakan juga menu *DRIVE* ini merupakan penjelasan dari nilai parameter yang ada pada grafik di menu INFO. Kemudian ada tombol *START LOG* berfungsi untuk memulai *drive test, END LOG* berfungsi untuk mengakhiri *drive test, FILEMARK* dan *EXIT* untuk keluar dari aplikasi G-Net Track Pro.

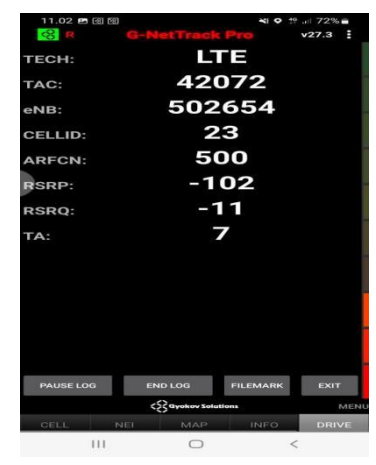

Gambar 3. 11 Tampilan Pada Menu *DRIVE*

4. Aplikasi Google Earth

*Google Earth* merupakan memiliki kemampuan untuk memperlihatkan bangunan dan struktur (seperti jembatan) 3D, yang meliputi buatan pengguna yang menggunakan *Sketch Up*, sebuah permodelan 3D. *Google Earth* versi lama (sebelum versi 4), bangunan 3D terbatas pada beberapa kota, dan memiliki permunculan yang buruk tanpa tekstur apapun [12]. Aplikasi Google Earth hanya dapat diinstal pada PC atau laptop dan sampai saat ini belum mendukung untuk *smarthphone* berbasis android, iOS atau sejenisnya. Fungsi Google Earth pada penelitian ini yaitu untuk membuka *file* hasil *drive test* setelah proses *drive test* dilakukan. Hasil *drive test* berbentuk *logfile* dengan jenis *file* .KML, *file* tersebut tidak dapat dibuka langsung pada *smartphone* sehingga harus dipindahkan ke laptop yang telah terinstal aplikasi Google Earth untuk membukanya.

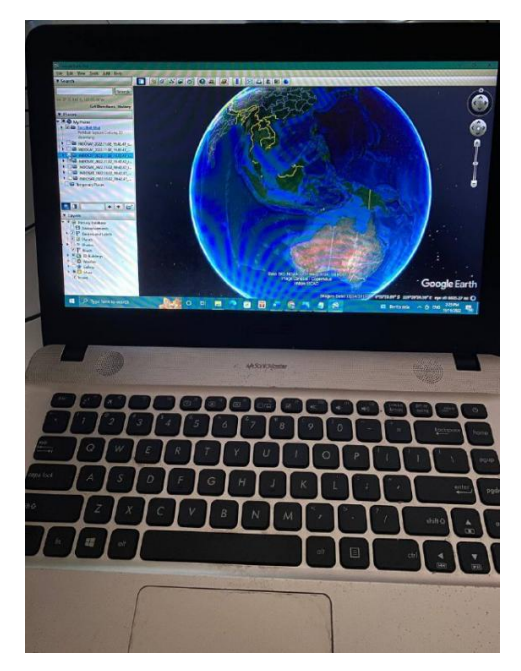

Gambar 3. 12 Aplikasi Google Earth Yang Ter*install* Pada Laptop

## **3.7.2 Proses** *Drive Test*

Proses *drive test* merupakan proses dimana pengukuran parameterparameter jaringan 4G LTE yang akan diteliti pada penelitian ini. Proses *drive test* pada penelitian ini dilakukan sesuai dengan Langkah-langkah berikut:

1. Menyediakan Peralatan Yang Dibutuhkan

Berdasarkan *sub* bab sebelumnya yaitu tentang persiapan *drive test*, alatalat yang dibutuhkan saat proses *drive test* pada penelitian ini yaitu *smarthphone* yang telah terpasang aplikasi G-Net Track Pro dan aplikasi ForceLTE dan laptop yang telah terpasang aplikasi Google Earth. Jenis kendaraan yang digunakan pada proses *drive test* yaitu sepeda motor.

2. Memulai Proses *Drive Test*

Drive Test dilakukan pada malam hari tepatnya pukul 19.42. Ketika proses *drive test* perangkat yang dibutuhkan hanya *smarthphone* dan sepeda motor. Sebelum *drive test* dimulai, pastikan jaringan pada *smarthphone* telah dikunci pada jaringan 4G LTE menggunakan aplikasi ForceLTE. Caranya yaitu dengan membuka aplikasi ForceLTE kemudian terdapat pilihan berbagai metode dengan keterangan versi android pada menu utamanya. Setelah itu pilih metode dengan versi android yang sesuai dengan *smarthphone* yang digunakan. Pada penelitian ini *smarthphone*

yang digunakan yaitu Samsung galaxy A23 dengan versi android 12, maka pilih metode 2 (android 11+) pada menu utama aplikasi ForceLTE (Gambar 3.5). Kemudian akan diarahkan pada menu *Phone Info* (Gambar 3.13) berisi informasi tentang jaringan yang digunakan, lalu pilih LTE *Only* maka jaringan akan terkunci pada jaringan 4G LTE.

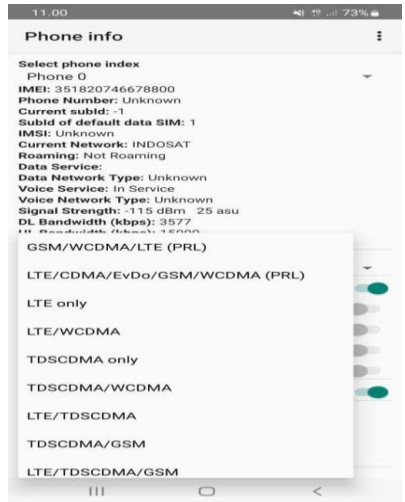

Gambar 3. 13 Tampilan Menu Phone Info Pada Aplikasi ForceLTE

Setelah itu, pastikan layanan lokasi atau GPS pada *smarthphone* dalam keadaan nyala agar ketika membuka aplikasi G-Net Track Pro dapat terhubung dengan lokasi yang akurat secara *real time* saat proses *drive test* berlangsung. Ketika sampai di titik lokasi tempat memulainya proses *drive test* yang sesuai dengan rute yang telah ditentukan, buka aplikasi G-Net Track Pro kemudian klik ikon titik 3 yang ada di pojok kanan atas aplikasi, lalu pilih *start data sequence* kemudian pilih *start log*. Kemudian akan terlihat perubahan warna tulisan G-Net Track Pro dari sebelumnya berwarna hijau menjadi berwarna merah (terlihat pada Gambar 3.14). Hal tersebut menandakan bahwa proses *drive test* telah berlangsung. Proses *drive test* berlangsung selama kurang lebih 2 jam dengan kecepatan stabil di rata-rata 24 km/jam dengan menyusuri rute yang telah ditentukan. Saat proses *drive test* berlangsung, pastikan untuk tetap membuka aplikasi G-Net Track Pro agar dapat memperhatikan perubahan secara *real time* pada parameter-parameter yang ada dan dapat melihat titik lokasi agar tetap pada rute yang telah ditentukan. Setelah sampai di titik terakhir lokasi *drive test*, klik ikon titik 3 (terlihat pada Gambar 3.14), kemudian pilih *end* 

*data sequence* lalu pilih *end log* maka tulisan G-Net Track Pro akan Kembali berwarna hijau. Hal tersebut menunjukkan bahwa proses *drive test* telah dihentikan. Kemudian klik EXP yang ada pada menu MAP untuk memastikan bahwa hasil *drive test* disimpan pada memori internal *smarthphone*.

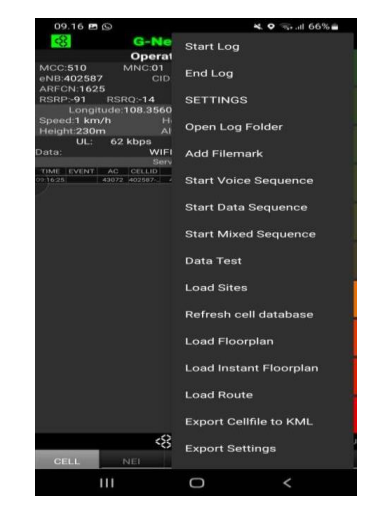

Gambar 3. 14 Tampilan Menu G-Net Track Ketika Proses Drive Test dan Tampilan Menu Pada Ikon Titik 3

3. *Export File* Hasil *Drive Test* ke Google Earth

Setelah proses *drive test* dilakukan, pastikan *file* hasil *drive test* telah tersimpan pada *smarthphone. File* tersebut terletak pada memori internal dan secara otomatis tersimpan pada folder aplikasi G-Net Track Pro. Pada folder tersebut terdapat folder dengan nama INDOSAT\_2022.11.02.19.42.47, folder ini berisi beberapa *file* hasil *drive test* yang dapat dilihat pada Gambar 3.15 berikut ini.

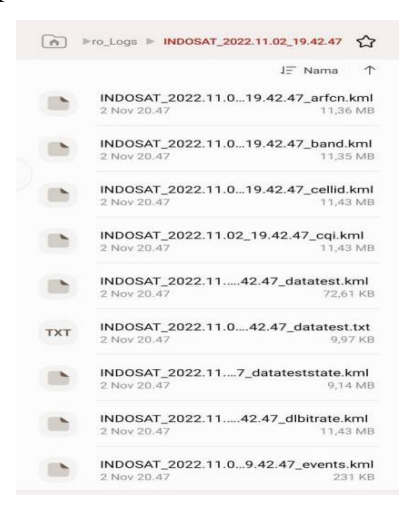

Gambar 3. 15 *Logfile* Hasil *Drive Test* Pada Penyimpanan Internal *Smarthphone*

Setelah itu, pindahkan folder tersebut ke laptop yang telah disiapkan sebelumnya. Simpan pada folder khusus agar dapat mempermudah saat diekspor ke Google Earth. Kemudian buka aplikasi Google Earth, lalu pilih menu *file* pada aplikasi, setelah itu pilih *open* maka akan diarahkan pada penyimpanan laptop yang digunakan. Lalu pilih folder yang telah dipindahkan dari s*marthphone*, pilih beberapa *logfile* yang diperlukan. Semua *logfile* dari hasil *drive test* dapat diekspor secara langsung ke Google Earth, namun spesifikasi laptop yang digunakan belum memadai sehingga dapat terjadi *error.* Pada penelitian ini, parameter yang akan dianalisis yaitu RSRP, RSRQ, SINR, RSSI. Maka pilih *logfile* yang terdapat nama rxlev, qual, snr, lterssi pada *logfile* hasil *drive test* tersebut. Setelah *logfile* hasil *drive test* berhasil diekspor, maka *logfile* tersebut akan muncul di bagian *task bar* pada aplikasi Google Earth. Setelah itu Google Earth akan langsung menampilkan hasil *drive test* berdasarkan parameter yang telah dipilih. Untuk menampilkan hasil *drive test* dari parameter yang ingin dilihat, maka dapat dipilih *logfile* berdasarkan nama parameter yang ada pada menu *Places* yang terletak pada *task bar* aplikasi Google Earth. Setelah itu, klik ikon kotak putih yang ada di sebelah *logfile* pada menu *Places*. *Logfile* yang sedang dibuka akan ditandai dengan tanda ceklis. Hal ini dapat dilihat pada Gambar 3.16.

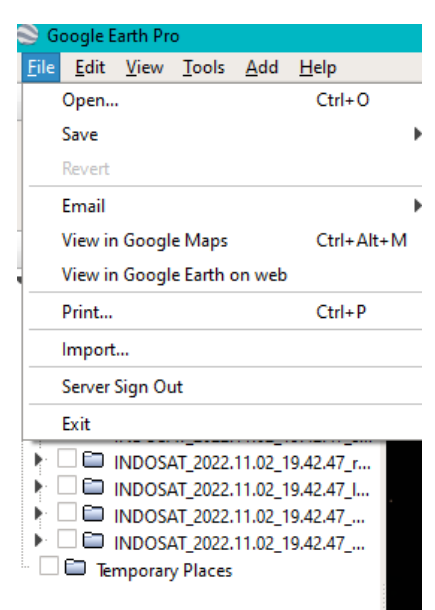

Gambar 3. 16 Tampilan Pada *Menu Open* Dan *Logfile* Pada *Menu Task Bar* Google Earth

Kemudian pada bagian utama aplikasi Google Earth akan menampilkan peta dengan rute *drive test* berdasarkan hasil *drive test* yang telah dilaksanakan. Berikut merupakan gambar hasil *drive test* pada Google Earth.

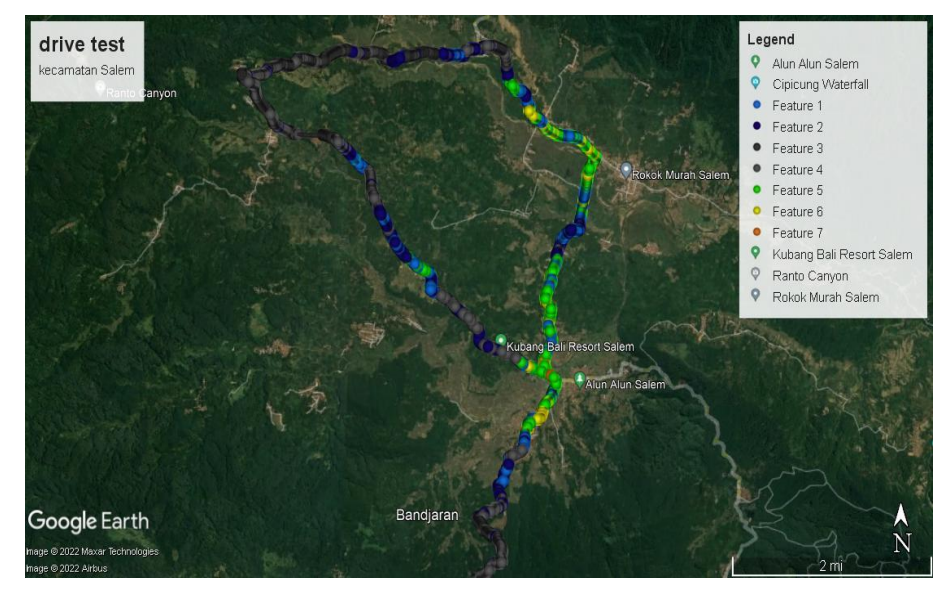

Gambar 3. 17 Tampilan Hasil *Drive Test* Pada Google Earth

#### **3.7.3 Analisis Menggunakan Atoll**

Definisi dari software Atoll merupakan *software* untuk radio *network planning* yang memungkinkan pengguna untuk melakukan perencanaan atau melakukan simulasi dari perencanaan jaringan [13]. Pada penelitian ini, aplikasi Atoll digunakan untuk menganalisis dan mengoptimasi jaringan 4G LTE berdasarkan data hasil *drive test* yang telah dilakukan di Kecamatan Salem. Sebelum melakukan optimasi, dilakukan analisis terlebih dahulu dengan langkahlangkah berikut ini:

1. Pemilihan *Documen Template*

Proses yang dilakukan pada bagian ini yaitu memilih jarigan yang akan diguakan pada proses simulasi. Pada penelitian ini, *document template* yang digunakan yaitu LTE karena akan dilakukan simulasi optimasi jaringan 4G LTE. Cara memilih *document template* yaitu dengan menekan logo kertas yang ada pin bintangnya (menunjukkan pembuatan *project*  baru) yang terdapat di pojok kiri atas *task bar* Atoll kemudian akan diarahkan pada pemilihan jenis *document template* (dapat dilihat pada Gambar 3.19). Setelah itu, pilih LTE-NB Iot lalu klik *ok* maka akan diarahkan ke pemilihan *radio access* (terlihat pada Gambar 3.20).

Kemudian ceklis bagian LTE saja karena NB-Iot tidak digunakan pada penelitian ini, lalu klik *ok.*

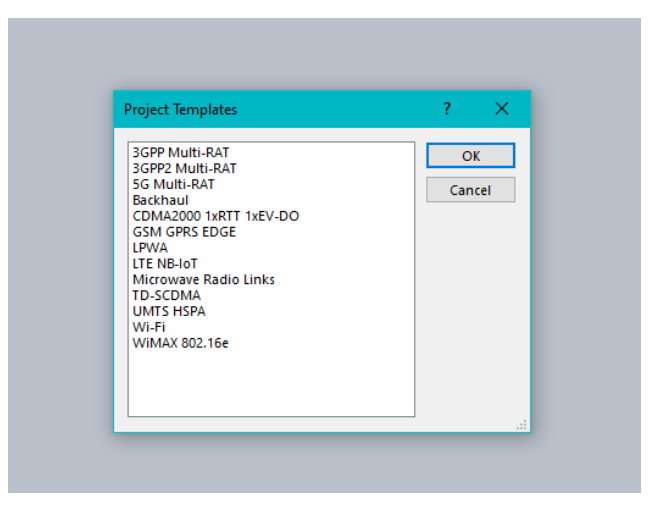

Gambar 3. 18 Pemilihan Jenis *Document Template*

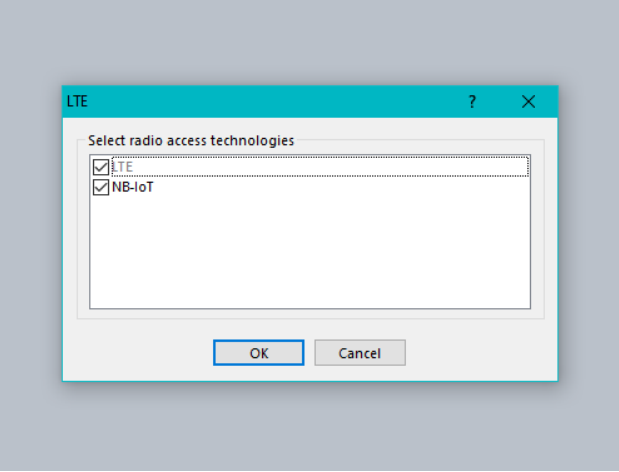

Gambar 3. 19 Pemilihan Jenis *Radio Access*

2. *Import Data Site Existing*

Sebelum melakukan *Import Data Site*, hal yang pertama dilakukan yaitu menentukan koordinat sesuai wilayah dilakukannya penelitian. Caranya yaitu klik menu *Document* yang ada di bagian *task bar* Atoll, kemudian klik *Properties* yang ada pada menu *Documen* (terlihat pada Gambar 3.20) maka akan diarahkan pada menu penentuan koordinat (terlihat pada Gambar 3.21). Setelah itu, klik ikon titik 3 yang ada di sebelah kanan tulisan *Projections* maka akan diarahkan pada pemilihan *Coordinat System* (terlihat pada Gambar 3.22). Kemudian pilih *Asia-Pacific* pada bagian *Find in* lalu akan muncul berbagai sistem koordinat. Setelah itu, pilih

sistem koordinat ID 74 / UTM *zone* 49N karena menunjukkan wilayah Indonesia dan lokasi penelitian yang berada di Pulau Jawa. Kemudian klik *ok* maka akan kembali pada menu *Properties* (Gambar 3.20). Setelah itu klik ikon titik 3 yang ada di sebelah kanan tulisan *Display* untuk menentukan sistem koordinat yang akan ditampilkan pada gambar, maka akan diarahkan pada menu *Coordinat System* (Gambar 3.22). Pada bagian *Display* cukup memilih sistem koordinat ID 74 saja. Kemudian klik *ok* maka akan diarahkan kembali pada menu *Properties* (Gambar 3.20). Setelah itu atur *Degree Format* atau format titik koordinat yang ada pada menu *Propertis*, maka akan muncul beberapa pilihan format (Gambar 3.23) kemudian pilih yang paling bawah dengan format -xx.xxxxx lalu klik *ok* maka akan kembali pada menu *Properties* yang telah diatur (terlihat pada Gambar 3.24) kemudian klik *ok* maka akan terlihat perubahan pada tampilan utama Atoll. Setelah mengatur *Properties*, siapkan *file notepad* berisi data *site existing* yang dibutuhkan untuk diimpor ke Atoll (terlihat pada Gambar 3.25) dan *file* peta digital Kabupaten Brebes yang sebelumnya telah di*download* dari *website*. Kemudian pada aplikasi Atoll klik menu *file* yang ada pada *task bar* Atoll lalu pilih *Import* yang ada pada menu *file* (terlihat pada Gambar 3.26). Setelah itu pilih *file* peta digital Kabupaten Brebes yang jenis *file*nya .shp untuk diimpor (terlihat pada Gambar 3.27). Kemudian peta Kabupaten Brebes akan ditampilkan pada Atoll (Gambar 3.28). Cara menambahkan *site* yang ada di Kecamatan Salem yaitu dengan cara *double* klik pada *Site* yang ada pada *Network Window* kemudian akan diarahkan pada *Site: Document* (terlihat pada Gambar 3.39). Kemudian pilih ikon *Import* yang ada pada menu *Site: Document*. Kemudian arahkan pada *file notepad* berisi data *site* Kecamatan Salem yang telah dibuat sebelumnya lalu klik *open*. Setelah itu akan muncul menu *Import* (terlihat pada Gambar 3.30) lalu atur *Decimal symbol* yang ada pada menu *Import* dengan menyesuaikkan *Decimal symbol* yang digunakan pada penulisan koordinat yaitu menggunakan titik. Setelah itu klik *import* maka *file notepad* yang berisi data *site* Kecamatan Salem akan langsung terimpor pada bagian *Site: Document* (terlihat pada Gambar

3.31). Terlihat perubahan juga pada data *Support Height* yang otomatis menjadi 50 m untuk setiap *site*. Kemudian pada bagian *Map: Document* akan terlihat letak-letak *site existing* yang ada di Kecamatan Salem (terlihat pada Gambar 3.32).

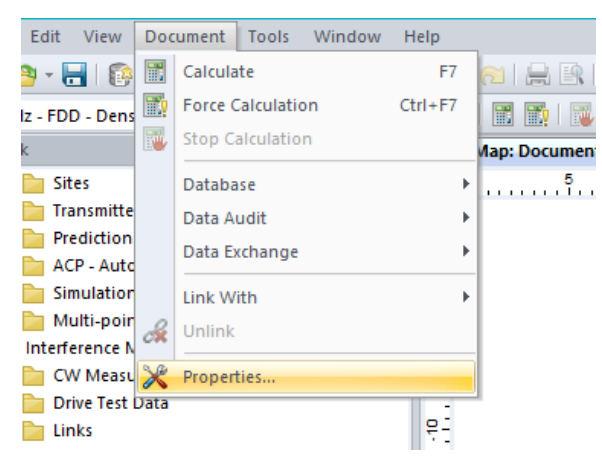

Gambar 3. 20 Tampilan Menu *Document*

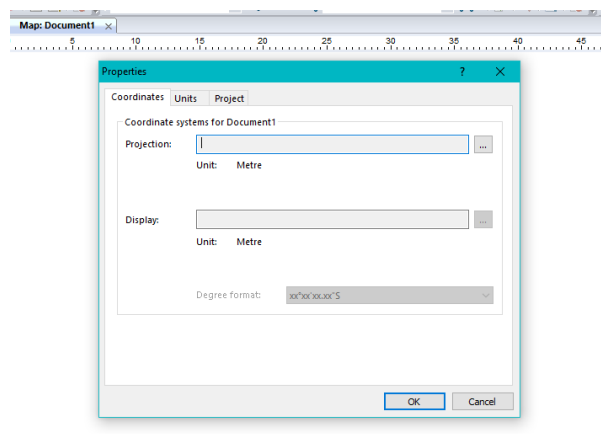

Gambar 3. 21 Tampilan Menu Penentuan Koordinat

| Properties                                      |                  |                   |              |           | ?                   | $\times$      |
|-------------------------------------------------|------------------|-------------------|--------------|-----------|---------------------|---------------|
| Coordinates Unite Project<br>Coordinate Systems |                  |                   |              |           |                     | 7<br>$\times$ |
| Find in:<br>Asia-Pacific                        |                  |                   |              |           | $\checkmark$        | OK            |
| Name                                            | <b>FPSG code</b> | <b>Projection</b> | Datum        | Ellipsoid | $R^A$               | Cancel        |
| Beijing 1954 / Gauss-K 21482                    |                  | Transv. M         | Beijing 1954 | Krassowsk | c                   | Properties    |
| Beijing 1954 / Gauss-K 21483                    |                  | Transv. M         | Beiling 1954 | Krassowsk | c                   |               |
| <b>INID74 / UTM zone 46N</b>                    | 23846            | <b>UTM</b> zone   | Indonesia    | Indonesia | Tr.                 | New           |
| <b>Ini</b> ID74 / UTM zone 47N                  | 23847            | <b>UTM</b> zone   | Indonesia    | Indonesia | Ŀ                   | Add to        |
| <b>In ID74 / UTM zone 48N</b>                   | 23848            | <b>UTM</b> zone   | Indonesia    | Indonesia | Īr.                 | favourites    |
| <b>ED74 / UTM zone 49N</b>                      | 23849            | UTM zone          | Indonesia    | Indonesia | T.                  |               |
| imilID74 / UTM zone 50N                         | 23850            | <b>LITM zone</b>  | Indonesia    | Indonesia | Tr.                 |               |
| <b>In ID74 / UTM zone 51N</b>                   | 23851            | UTM zone          | Indonesia    | Indonesia | Tr                  |               |
| <b>INID74 / UTM zone 52N</b>                    | 23852            | <b>UTM</b> zone   | Indonesia    | Indonesia | Tr.                 |               |
| <b>Ini</b> ID74 / UTM zone 53N                  | 23853            | <b>UTM</b> zone   | Indonesia    | Indonesia | Īr                  |               |
| <b>In ID74 / UTM zone 46S</b>                   | 23886            | <b>UTM zone</b>   | Indonesia    | Indonesia | Ir<br>٧             |               |
| $\frac{100}{200}$ ID74 / LITM 2009 479<br>∢     | 23887            | <b>I ITM zone</b> | Indonesia    | Indonesia | T,<br>$\rightarrow$ |               |
|                                                 |                  |                   |              |           |                     |               |

Gambar 3. 22 Tampilan Menu Pemilihan Sistem Koordinat

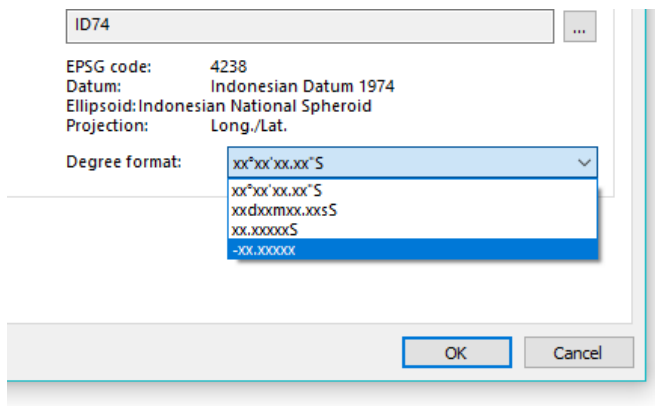

## Gambar 3. 23 Pemilihan *Degree Format*

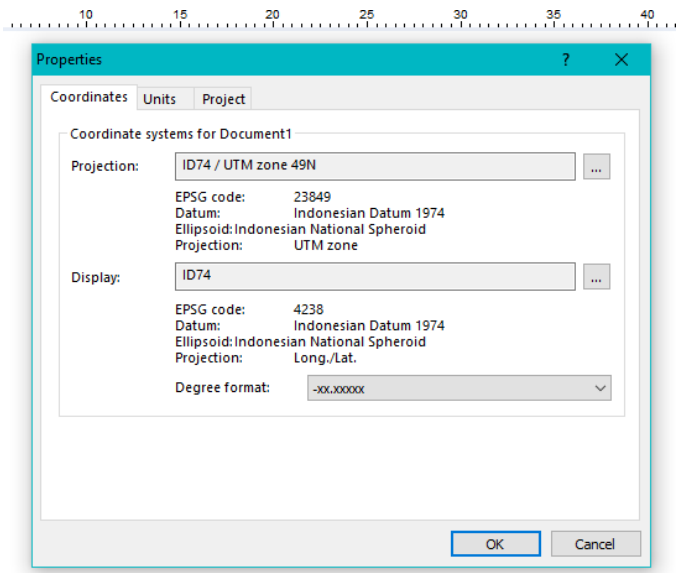

Gambar 3. 24 Tampilan Menu *Properties* Setelah Diatur

| <b>El letak bts kec. salem - Notepad</b> |                            |                           |     |                   |  |
|------------------------------------------|----------------------------|---------------------------|-----|-------------------|--|
| File Edit Format View Help               |                            |                           |     |                   |  |
| Name                                     | Longitude                  | Latitude<br>Altitude      |     | Support Height(m) |  |
| Salem-1 108.8016389                      |                            | [0]<br>-7.17130556        |     | 72                |  |
| Pasir Panjang                            | 108.7953056                | -7.139416667              | [0] | 70                |  |
| Indrajaya                                | 108.77668                  | -7.17304                  | [0] | 72                |  |
| Kadumanis                                | 108.85778                  | $-7.18680$                | [0] | 72                |  |
| Salem-2 108.80061                        |                            | [0]<br>$-7.17341$         |     | 70                |  |
| Gunung Larang                            | 108.830333                 | $-7.198778$               | [0] | 71                |  |
| Nodal Salem                              | 108.7989167                | $-7.14975$                | [0] | 72                |  |
| Salem                                    | 108.79058                  | [0]<br>-7.20897           |     | 72                |  |
| SALEM 2 108.809230                       |                            | [0]<br>$-7.149810$        |     | 72                |  |
| SALEM MAJENANG                           | 108.8016                   | $-7.18476$                | [0] | 52                |  |
| Pabuaran Salem                           | 108.795416                 | -7.13994                  | [0] | 52                |  |
| BENTAR SALEM                             | 108.822417                 | $-7.14681$                | [0] | 72                |  |
| SALEM BREBES                             | 108,800306                 | $-7.17103$                | [0] | 51                |  |
|                                          | BANJARAN SALEM 108.7976945 | $-7.1926389$              | [0] | 52                |  |
| KORAMIL SALEM BRS                        |                            | 108,800120<br>$-7.188080$ |     | [0]<br>40         |  |

Gambar 3. 25 Data *Site* Untuk Diimpor

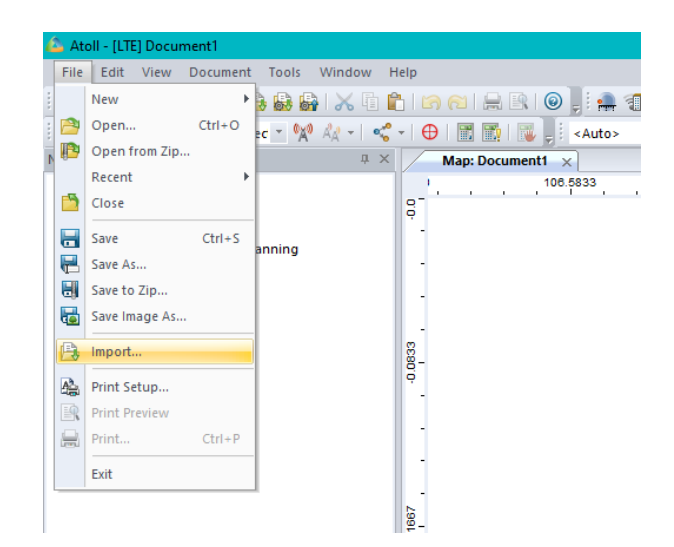

Gambar 3. 26 Tampilan Menu *File*

| <b>C</b> Open                 | « SKRIPSI OKI SERI  » KAB. BREBES                  | Search KAB, BREBES<br>$\circ$<br>Õ,     | ×                      |
|-------------------------------|----------------------------------------------------|-----------------------------------------|------------------------|
|                               |                                                    |                                         |                        |
| Organize $\sim$<br>New folder |                                                    |                                         | li v<br>$\bullet$<br>╖ |
| CheDrive - Person             | Name                                               | Date modified                           | Type                   |
|                               | ADMINISTRASI LN 25K                                | 3/3/2018 6:02 AM                        | AutoCAD Shi            |
| This PC                       | ADMINISTRASIDESA AR 25K                            | 3/3/2018 6:02 AM                        | AutoCAD Shi            |
| <b>3D Objects</b>             | AGRIKEBUN AR 25K                                   | 3/3/2018 6:08 AM                        | AutoCAD Shi            |
| Autodesk 360                  | <b>AGRILADANG AR 25K</b>                           | 3/3/2018 6:08 AM                        | AutoCAD Sha            |
| <b>Desktop</b>                | AGRISAWAH AR 25K                                   | 3/3/2018 6:08 AM                        | AutoCAD Sh.            |
| Documents<br>靧                | AGRITANAMCAMPUR AR 25K                             | 3/3/2018 6:08 AM                        | AutoCAD Shi            |
| <b>Downloads</b>              | <b>BANGUNAN AR 25K</b>                             | 3/3/2018 6:09 AM                        | AutoCAD Sh.            |
| Music                         | <b>BANGUNAN PT 25K</b>                             | 3/3/2018 6:09 AM                        | AutoCAD Shi            |
|                               | CAGARBUDAYA PT 25K                                 | 3/3/2018 6:08 AM                        | AutoCAD Sha            |
| Pictures                      | <b>DANAU AR 25K</b>                                | 3/3/2018 6:04 AM                        | AutoCAD Sh.            |
| 图 Videos                      | <b>EMPANG AR 25K</b>                               | 3/3/2018 6:04 AM                        | AutoCAD Shi            |
| <sup>=</sup> 0S (C:)          | <b>GARISRDANTAL IN 25K</b>                         | 3/3/2018 6:04 AM                        | AutoCAD Sha            |
|                               | File name: "ADMINISTRASIDESA AR 25K" "AGRIKEBUN. ~ | All Supported Files (*.CFG;*.GE( $\sim$ |                        |

Gambar 3. 27 Tampilan *File* Peta Digital

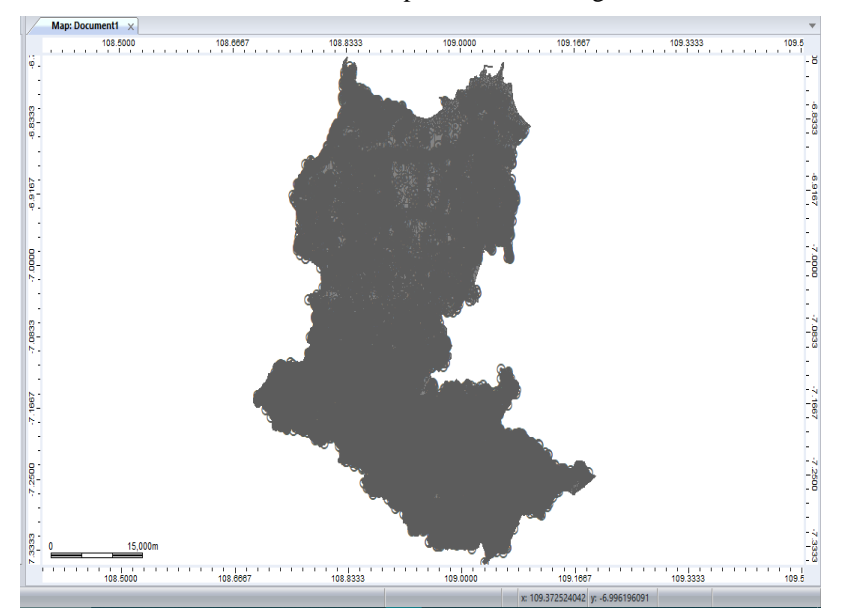

Gambar 3. 28 Peta Kabupaten Brebes Pada Atoll

| :Ip<br><b> BBBB ©;;;; 10 @;;: Le  Q ©   1:459,568 → Q, Q,   Q,   _4 +   ED +  O    A ;</b> ;<br>上次・1番中国  国民人名图目。<br>$ \frac{96}{6}$ - 1+1 - $\frac{100}{3}$ 26 GHz WIPAS AP<br><b>DI 图 图 图 图 《Auto</b> 》<br>Sites: Document1 $\times$<br>Map: Document1 | X<br>$\overline{\mathbf{v}}$ |  |  |
|----------------------------------------------------------------------------------------------------|------------------------------|--|--|
|                                                                                                    |                              |  |  |
|                                                                                                    |                              |  |  |
| o<br>同国国<br>再再图图<br>霝<br>最多量<br>畐<br>$E \nabla F = E \nabla F$<br>F R<br>$44.7+$<br><b>To</b><br><b>Support</b><br>Latitude<br><b>Comments</b><br><b>Name</b><br>Longitude<br>Altitude (m)<br><b>Support Type</b><br>Height (m)<br>$\ast$               |                              |  |  |
|                                                                                                    |                              |  |  |
|                                                                                                    |                              |  |  |
|                                                                                                    |                              |  |  |
|                                                                                                    | Λ                            |  |  |
|                                                                                                    |                              |  |  |
|                                                                                                    |                              |  |  |
|                                                                                                    |                              |  |  |
|                                                                                                    |                              |  |  |
|                                                                                                    |                              |  |  |
|                                                                                                    |                              |  |  |
|                                                                                                    |                              |  |  |
|                                                                                                    |                              |  |  |
|                                                                                                    |                              |  |  |
|                                                                                                    |                              |  |  |
|                                                                                                    |                              |  |  |
|                                                                                                    |                              |  |  |
|                                                                                                    |                              |  |  |

Gambar 3. 29 Tampilan *Site: Document*

| Import                |                            |             |                                                       |                 |                         | 7<br>$\times$ |
|-----------------------|----------------------------|-------------|-------------------------------------------------------|-----------------|-------------------------|---------------|
|                       |                            |             |                                                       |                 |                         |               |
|                       |                            |             |                                                       |                 |                         |               |
|                       |                            |             |                                                       |                 |                         |               |
|                       | <b>Configuration file:</b> |             |                                                       |                 | Save                    | Load          |
|                       |                            |             |                                                       |                 |                         |               |
|                       |                            | <b>ID74</b> |                                                       |                 |                         |               |
| Coordinate system:    |                            |             |                                                       |                 |                         |               |
| 1st data row:         |                            | $2 \div$    | Decimal symbol:                                       |                 | <b>Field separator:</b> |               |
|                       |                            |             |                                                       |                 |                         | $tab$         |
|                       |                            |             |                                                       |                 |                         |               |
| <b>Field mapping:</b> |                            |             |                                                       |                 |                         |               |
| Source                | <b>Name</b>                | Longitude   | Latitude<br><b>Altitude</b><br><b>Support Height(</b> |                 |                         | ́             |
| <b>Destinati</b>      | <b>Name</b>                | Longitude   | Latitude                                              | <b>Altitude</b> | <lanore></lanore>       |               |
| $\overline{2}$        | Salem-1                    | 108.8016389 | $-7.17130556$                                         | [0]             |                         |               |
| з                     | Pasir Panjang              | 108.7953056 | $-7.139416667$                                        | [0]             | 70                      |               |
| 4                     | Indraiava                  | 108.77668   | $-7.17304$                                            | [0]             | 72                      |               |
| 5                     | Kadumanis                  | 108.85778   | $-7.18680$                                            | [0]             | 72                      |               |
| 6                     | Salem-2                    | 108.80061   | $-7.17341$                                            | [0]             |                         |               |
| 7                     | Gunung Larang 108.830333   |             | $-7.198778$                                           | [0]             | 71                      |               |
| 8                     | <b>Nodal Salem</b>         | 108.7989167 | $-7.14975$                                            | [O]             | 72                      |               |
| 9                     | Salem                      | 108,79058   | $-7.20897$                                            | [0]             |                         |               |
| 10                    | SALEM <sub>2</sub>         | 108.809230  | $-7.149810$                                           | [0]             |                         |               |
| 11                    | <b>SALEM MAJENA</b>        | 108.8016    | $-7.18476$                                            | [0]             | 52                      |               |
| 12                    | Pabuaran Salem 108.795416  |             | $-7.13994$                                            | [0]             | 52                      |               |
| 13                    | <b>BENTAR SALEM</b>        | 108.822417  | $-7.14681$                                            | [0]             | 72                      |               |
| 14                    | <b>SALEM BREBES</b>        | 108.800306  | $-7.17103$                                            | [0]             | 51                      |               |
| 15                    | BANJARAN SALE 108.7976945  |             | $-7.1926389$                                          | [0]             | 52                      |               |
| 16                    | <b>KORAMIL SALE</b>        | 108.800120  | $-7.188080$                                           | [0]             | 40                      |               |
| 17                    |                            |             |                                                       |                 |                         |               |
|                       |                            |             |                                                       |                 |                         |               |
| 18                    |                            |             |                                                       |                 |                         |               |
| 10                    |                            |             |                                                       |                 |                         |               |
|                       |                            |             |                                                       |                 |                         |               |

Gambar 3. 30 Tampilan Menu *Import*

| $\cdot$ $\theta$ | 冒雨<br>風<br><auto><br/>н</auto>                                                                                                    |             |             | $\frac{9}{66}$ - 101 - $\frac{916}{8}$ 26 GHz WIPAS AP                                                                                                    | ・スーンは国内によくご自由   |                              |                     |  |  |  |  |  |
|------------------|----------------------------------------------------------------------------------------------------|-------------|-------------|----------------------------------------------------------------------------------------------------|-----------------|------------------------------|---------------------|--|--|--|--|--|
|                  | Sites: Document1 $\times$<br>Map: Document1                                                                                                    |             |             |                                                                                                    |                 |                              |                     |  |  |  |  |  |
|                  |                                                                                                    |             |             |                                                                                                    |                 |                              |                     |  |  |  |  |  |
|                  | 面面面面图面显示文件<br><b>h</b> 再图<br>图图<br>冪<br>$\vert \bar{z} \vert$<br>$\equiv$ $\equiv$ $\parallel$ $\parallel$ $\&$ $\sim$ $\parallel$ $\parallel$ $\sim$<br>  再   再 |             |             |                                                                                                    |                 |                              |                     |  |  |  |  |  |
|                  | <b>Name</b>                                                                                                    | Longitude   | Latitude    | Altitude (m)                                                                                                    | <b>Comments</b> | <b>Support</b><br>Height (m) | <b>Support Type</b> |  |  |  |  |  |
|                  | <b>BANJARAN SALEM</b>                                                                                                    | 108.7976945 | -7.1926389  | $[0]$                                                                                                    |                 | 50                           |                     |  |  |  |  |  |
|                  | <b>BENTAR SALEM</b>                                                                                                    | 108.822417  | $-7.14681$  | $[0]$                                                                                                    |                 | 50                           |                     |  |  |  |  |  |
|                  | <b>Gunung Larang</b>                                                                                                    | 108.830333  | $-7.198778$ | [0]                                                                                                    |                 | 50                           |                     |  |  |  |  |  |
|                  | Indrajaya                                                                                                    | 108,77668   | $-7.17304$  | [0]                                                                                                    |                 | 50                           |                     |  |  |  |  |  |
|                  | Kadumanis                                                                                                    | 108.85778   | $-7.1868$   | $[0]$                                                                                                    |                 | 50                           |                     |  |  |  |  |  |
|                  | KORAMIL SALEM BRS                                                                                                    | 108,80012   | $-7.18808$  | $[0]$                                                                                                    |                 | 50                           |                     |  |  |  |  |  |
|                  | <b>Nodal Salem</b>                                                                                                    | 108.7989167 | $-7.14975$  | [0]                                                                                                    |                 | 50                           |                     |  |  |  |  |  |
|                  | <b>Pabuaran Salem</b>                                                                                                    | 108,795416  | $-7.13994$  | $[0]$                                                                                                    |                 | 50                           |                     |  |  |  |  |  |
|                  | Pasir Panjang                                                                                                    | 108.7953056 | -7.13941666 | $[0]$                                                                                                    |                 | 50                           |                     |  |  |  |  |  |
|                  | Salem                                                                                                    | 108,79058   | $-7.20897$  | $[0] % \begin{center} % \includegraphics[width=\linewidth]{imagesSupplemental_3.png} % \end{center} % \caption { % Our method is used for the method. % The method is used for the method. % The method is$ |                 | 50                           |                     |  |  |  |  |  |
|                  | <b>SALEM 2</b>                                                                                                    | 108.80923   | $-7.14981$  | [0]                                                                                                    |                 | 50                           |                     |  |  |  |  |  |
|                  | <b>SALEM BREBES</b>                                                                                                    | 108.800306  | $-7.17103$  | $[0]$                                                                                                    |                 | 50                           |                     |  |  |  |  |  |
|                  | <b>SALEM MAJENANG</b>                                                                                                    | 108,8016    | $-7.18476$  | $[0]$                                                                                                    |                 | 50                           |                     |  |  |  |  |  |
|                  | Salem-1                                                                                                    | 108.8016389 | -7.17130556 | [0]                                                                                                    |                 | 50                           |                     |  |  |  |  |  |
|                  | Salem-2                                                                                                    | 108.80061   | $-7.17341$  | [0]                                                                                                    |                 | 50                           |                     |  |  |  |  |  |
| ₩                |                                                                                                    |             |             |                                                                                                    |                 |                              |                     |  |  |  |  |  |
|                  |                                                                                                    |             |             |                                                                                                    |                 |                              |                     |  |  |  |  |  |

Gambar 3. 31 Data *Site* Pada *Site: Document*

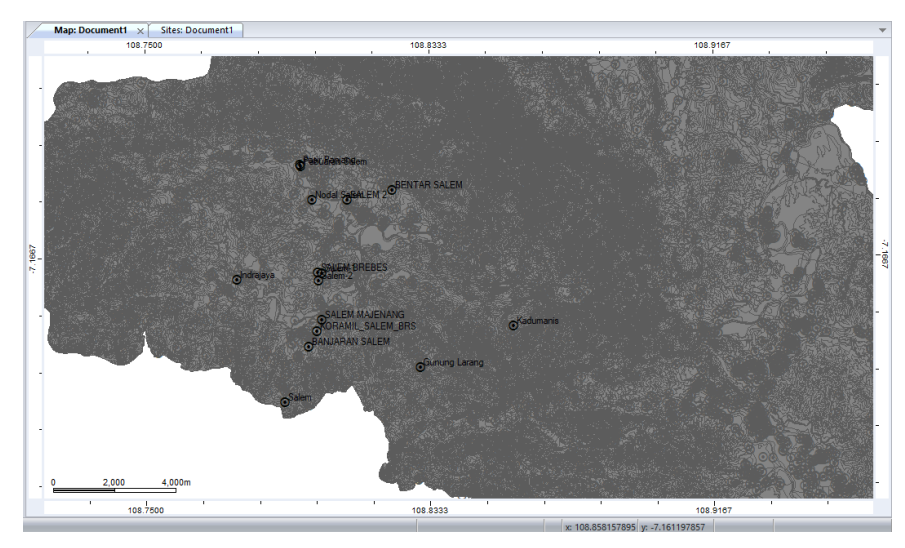

Gambar 3. 32 Letak *Site Existing* Kecamatan Salem

#### 3. Atur *Site Existing* Pada Atoll

Setelah semua *site* diimpor pada aplikasi Atoll, maka dilakukan pengaturan pada tiap-tiap *site*. Sebelum melakukan pengaturan pada tiaptiap *site,* tampilkan terlebih dahulu daftar *site* yang ada pada *Network Window* dengan cara klik ikon tanda panah di sebelah folder *Site* sehingga tanda panahnya mengarah kebawah maka daftar nama site akan muncul (terlihat pada Gambar 3.33). Setelah itu, klik nama *site* yang akan diatur kemudian akan muncul beberapa pilihan (terlihat pada Gambar 3.34). Kemudian pilih *New Transmitter* untuk menambahkan *transmitter* pada *site.* Lakukan langkah tersebut sebanyak tiga kali karena setiap *site* biasanya terdiri dari tiga sel*.* Setelah itu, tampilkan semua sel yang telah ditambahkan pada setiap *site* yang terdapat pada folder *Transmitter* (terlihat pada Gambar 3.35). Terdapat 15 *site* yang ada di Kecamatan Salem, sehingga total sel yang terdapat pada folder *Transmitter* ada 45 sel karena 1 *site* terdiri dari 3 sel*.* Format penamaan setiap *sel*nya yaitu nama *site*\_nomer sel. Kemudian atur setiap *site* agar menjangkau area 360 derajat dengan cara melakukan pengaturan pada setiap 3 sel pada setiap *site* dengan perbandingan 120 derajat pada *mechanical azimuth* atau arah hadap setiap sel. Hal tersebut dapat dilakukan dengan cara *double* klik pada sel yang akan diatur maka akan masuk pada menu *Properties* setiap sel, kemudian pilih bagian *Transmitter* yang terdapat pada menu *Properties* (terlihat pada Gambar 3.36). Setelah itu pastikan bahwa sel

pertama pada setiap *site* memiliki nilai *mechanical azimuth* 0 derajat. Kemudian pada sel kedua setiap *site* ubah nilai *mechanical azimuth* menjadi 120 derajat dan pada sel ketiga setiap *site* ubah nilai *mechanical azimuth* menjadi 240 derajat. Setelah itu pada bagian peta akan terlihat bahwa setiap *site* yang ada di kecamatan salem telah memiliki jangkauan area 360 derajat (terlihat pada Gambar 3.37). Agar mudah membedakan area jangkauan tiap-tiap sel maka diperlukan perbedaan tampilan warna pada setiap sel. Hal tersebut dapat dilakukan dengan cara klik kanan pada folder *Transmitter* yang ada pada *Network Window*, kemudian akan muncul menu *Transmitter Properties* (terlihat pada Gambar 3.38). Setelah itu pilih menu *Display*, pada bagian *Display* tipe pilih *Automatic* lalu klik *ok* dan akan terlihat perbedaan warna pada setiap sel (Gambar 3.37).

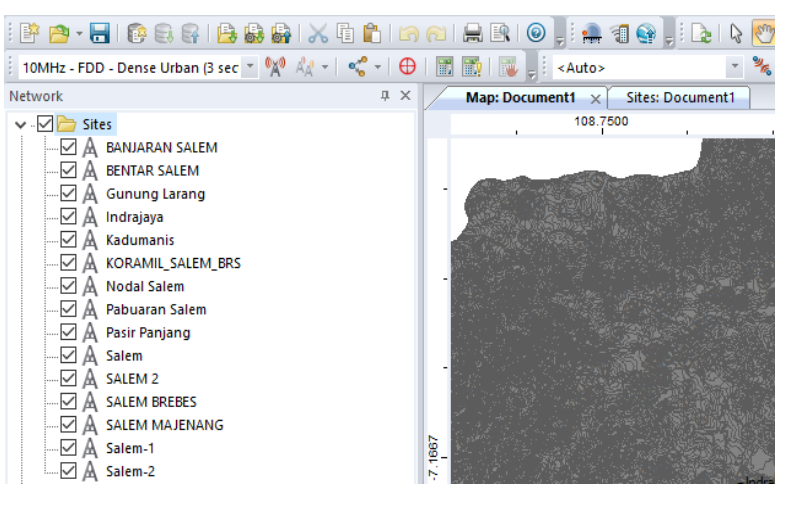

Gambar 3. 33 Daftar Nama *Site* Yang Telah Diimpor

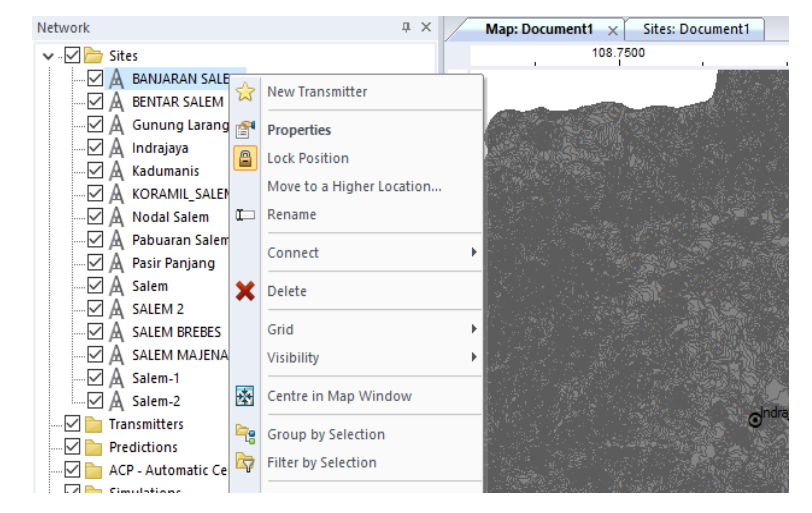

Gambar 3. 34 Tampilan Menu Pada Pengaturan Tiap *Site*

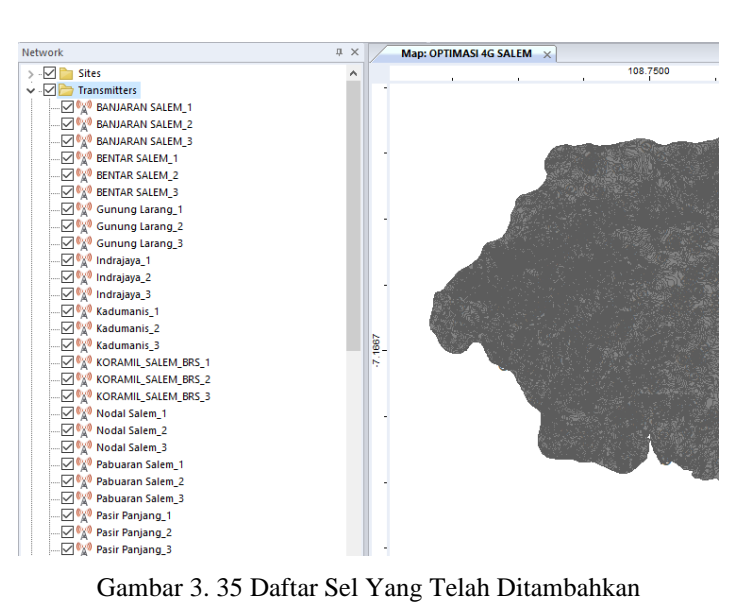

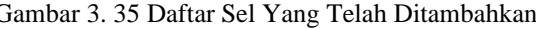

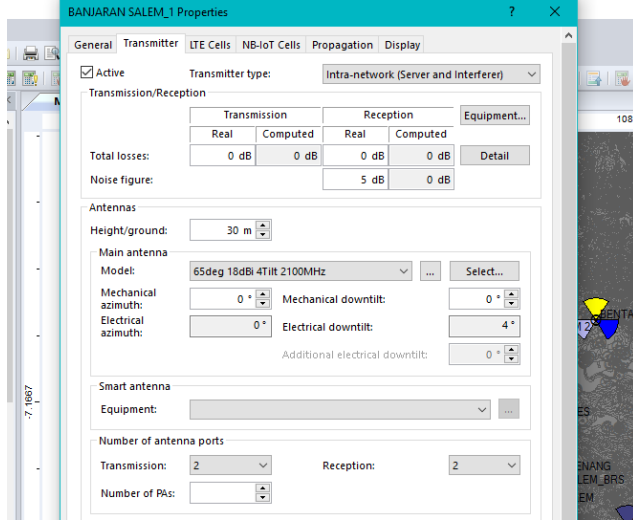

Gambar 3. 36 Tampilan Menu *Properties* Setiap Sel

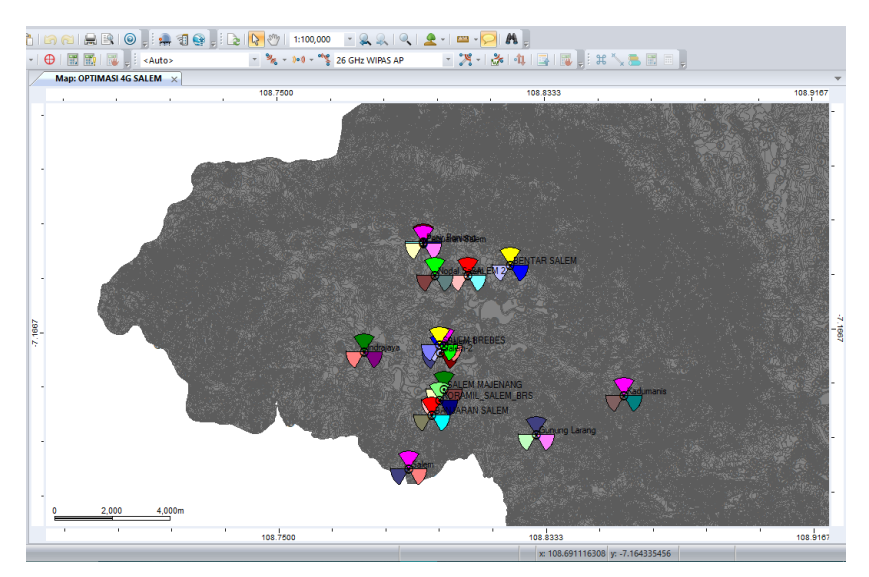

Gambar 3. 37 Tampilan Setelah Pengaturan Setiap *Site*

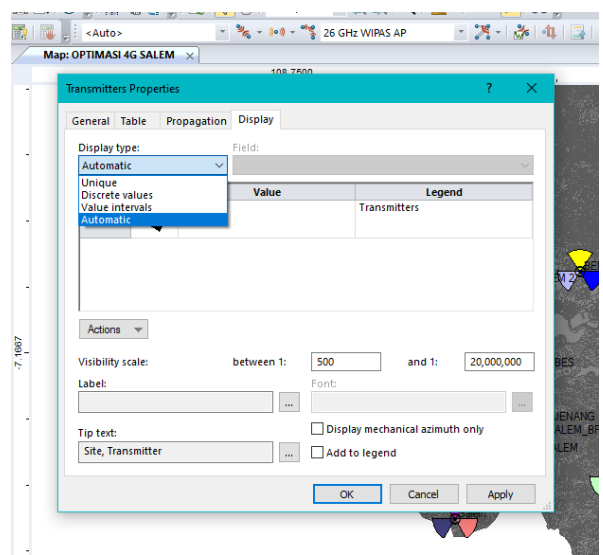

Gambar 3. 38 Tampilan Menu *Transmitter Properties*

# 4. Menguji Kinerja *Site Existing*

Setelah semua *site* diatur, langkah selanjutnya yaitu menguji kinjerja *site existing.* Cara mengujinya yaitu menggunakan folder *Prediction* yang ada pada *Network Window*. Klik folder *Prediction* maka akan menampilkan beberapa pilihan (terlihat pada Gambar 3.39), kemudian pilih *New Prediction* maka akan menampilkan beberapa pilihan pengujian berdasarkan parameter yang ingin diuji (terlihat pada Gambar 3.40). Setelah itu pilih parameter yang ingin diuji, sebagai contoh parameter RSRP. Kemudian akan terlihat hasilnya pada bagian *Map: Document* (terlihat pada Gambar 3.41). Pada bagian *Legend Window* akan menampilkan nilai-nilai parameter RSRP yang berbeda berdasarkan warna yang dihasilkan pada pengujian (terlhiat pada Gambar 3.42).

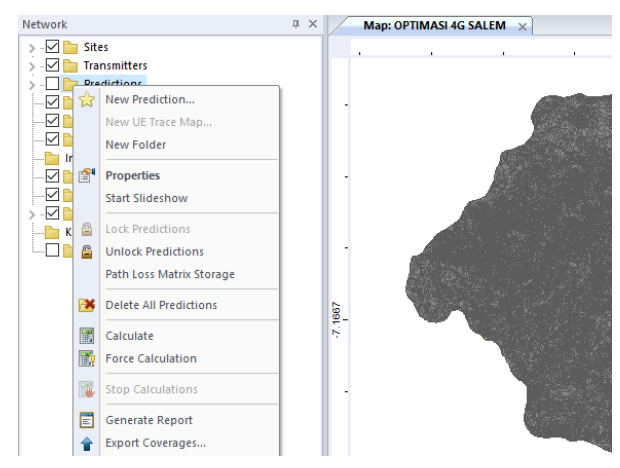

Gambar 3. 39 Menu Pada Folder *Prediction*

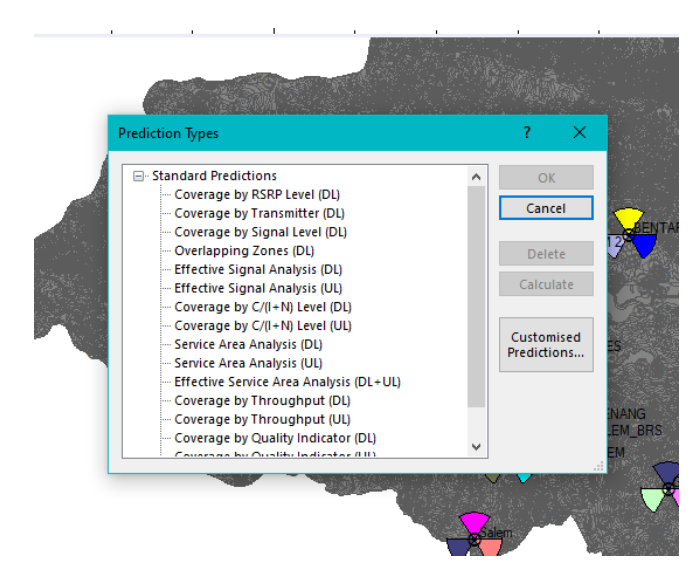

Gambar 3. 40 Tampilan Menu *Prediction Types*

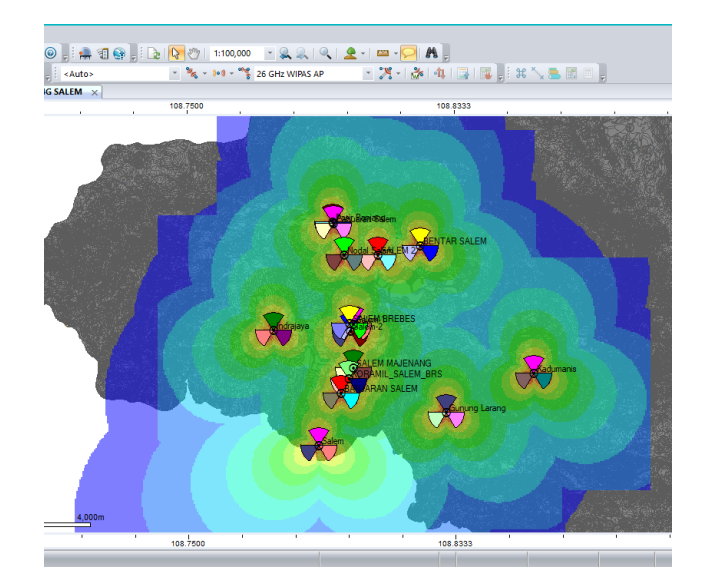

Gambar 3. 41 Hasil Pengujian *RSRP Level* (DL)

| Atoll - [LTE] OPTIMASI 4G SALEM                                       |              |                                                                                                    |      |   |   |                       |
|-----------------------------------------------------------------------|--------------|----------------------------------------------------------------------------------------------------|------|---|---|-----------------------|
| <b>Document</b><br>File<br>Edit<br><b>View</b>                        | <b>Tools</b> | Window                                                                                              | Help |   |   |                       |
| <b>字P · H   @ 6 &amp;   B &amp; &amp;   X @ A   A   A   A   B   0</b> |              |                                                                                                    |      |   |   |                       |
| 10MHz - FDD - Rural (3 sectors)                                       |              | $-$ ( $\mathbb{Z}^3$ ) $\mathbb{Z}^3$ - $\mathbb{R}^3$ - $\mathbb{C}$ - $\mathbb{C}$ - $\mathbb{R}$ |      | 歐 | 网 | <auti< th=""></auti<> |
| Legend                                                                |              |                                                                                                    |      |   |   | <b>IX</b>             |
| Coverage by RSRP Level (DL) 0                                         |              |                                                                                                    |      |   |   |                       |
| RSRP Level (DL) (dBm) $> = -90$                                       |              |                                                                                                    |      |   |   |                       |
| RSRP Level (DL) $(dBm) > = -95$                                       |              |                                                                                                    |      |   |   |                       |
| RSRP Level (DL) (dBm) $> = -100$                                      |              |                                                                                                    |      |   |   |                       |
| RSRP Level (DL) (dBm) $> = -105$                                      |              |                                                                                                    |      |   |   |                       |
| RSRP Level (DL) (dBm) $> = -110$                                      |              |                                                                                                    |      |   |   |                       |
| RSRP Level (DL) (dBm) $> = -115$                                      |              |                                                                                                    |      |   |   |                       |
| RSRP Level (DL) (dBm) $> = -120$                                      |              |                                                                                                    |      |   |   |                       |
| RSRP Level (DL) (dBm) $> = -125$                                      |              |                                                                                                    |      |   |   |                       |
| RSRP Level (DL) (dBm) $> = -130$                                      |              |                                                                                                    |      |   |   |                       |
| RSRP Level (DL) (dBm) $> = -135$                                      |              |                                                                                                    |      |   |   |                       |
| RSRP Level (DL) (dBm) $> = -140$                                      |              |                                                                                                    |      |   |   |                       |
|                                                                       |              |                                                                                                    |      |   |   |                       |
|                                                                       |              |                                                                                                    |      |   |   |                       |
|                                                                       |              |                                                                                                    |      |   |   |                       |
|                                                                       |              |                                                                                                    |      |   |   |                       |
|                                                                       |              |                                                                                                    |      |   |   |                       |

Gambar 3. 42 Hasil Pengujian RSRP Pada *Legend Window*